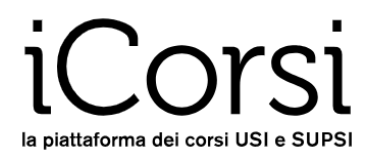

## **External users**

## **Password change instructions**

- 1. Go to the iCorsi platform: [www.icorsi.ch](http://www.icorsi.ch/)
- 2. Click on "**Login External**".

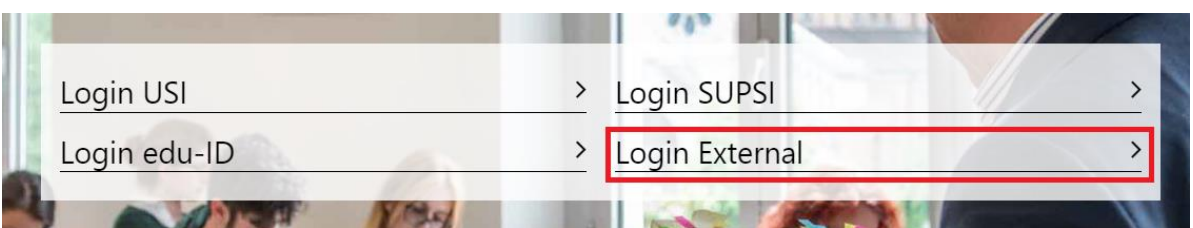

**3.** Insert your username (firstname.lastname@icorsi) and your password.

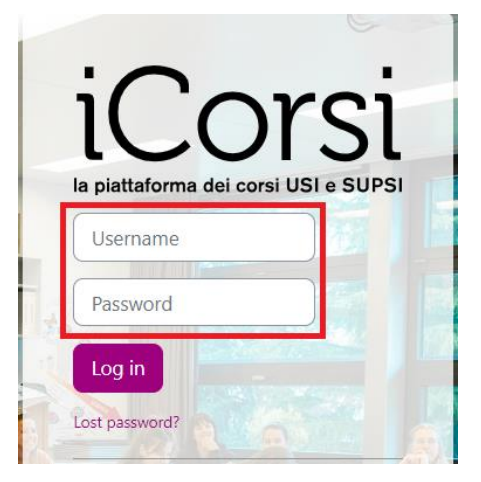

4. Click on your name in the top right corner and then click on "**Preferences**" in the dropdown menu, then click on "**Change password**" on the "**Preferences menu**".

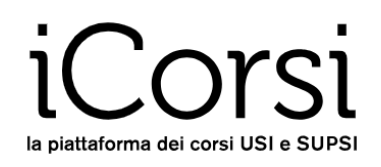

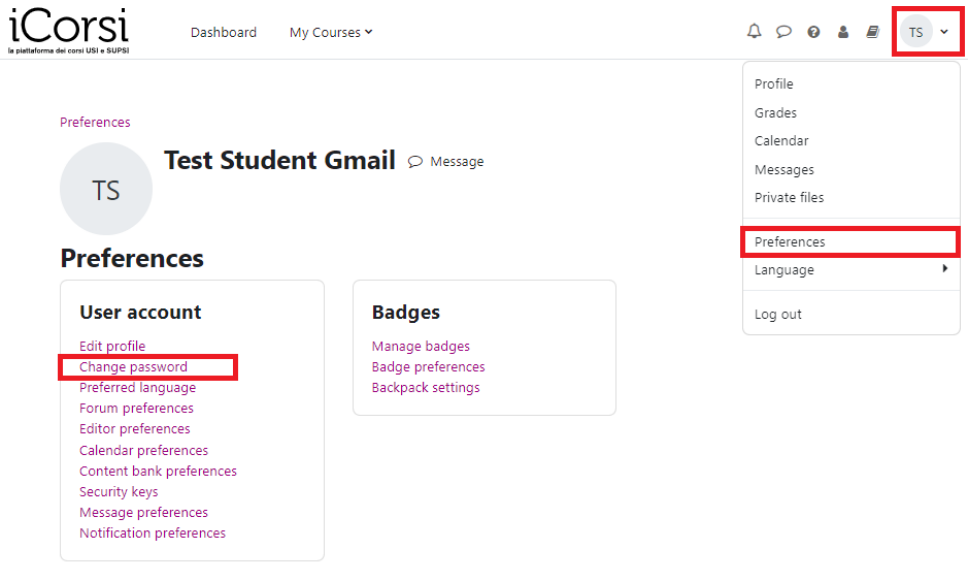

5. Insert once your actual password and twice the new password, then click on "**Save changes**"

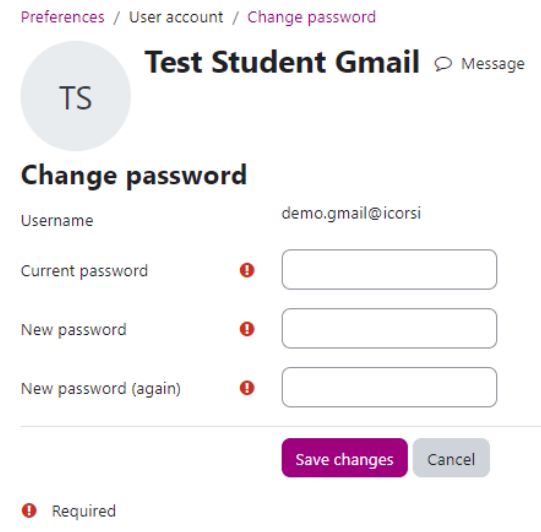

6. Now, you can login in the iCorsi platform with your new password.

## **… WHAT IF I FORGET MY PASSWORD?**

- 1. Go to the iCorsi platform: [www.icorsi.ch](http://www.icorsi.ch/)
- 2. Click on "**Login external**", then on "**Lost password?**"

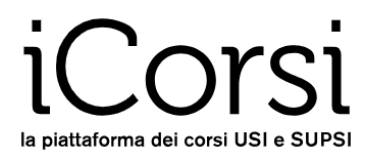

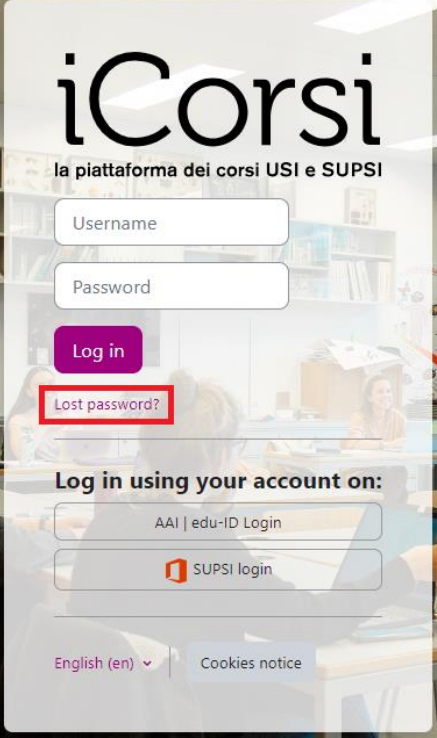

3. The following window will appear:

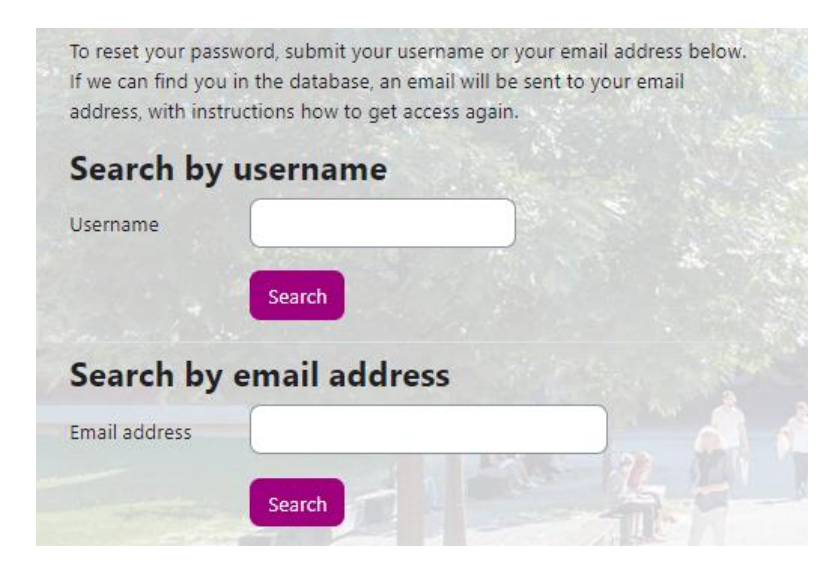

Insert your username or your e-mail address (the one you use on the iCorsi platform). An e-mail will be sent to your e-mail address with the instructions on how to get access again.